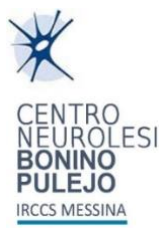

# **IRCCS Messina**

# **PROCEDURA PRIMO CAMBIO PASSWORD SERVIZI MICROSOFT 365**

# **GUIDA RAPIDA UTENTE**

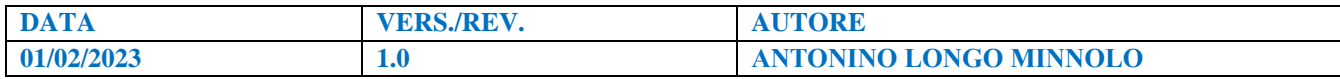

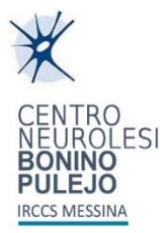

## Sommario

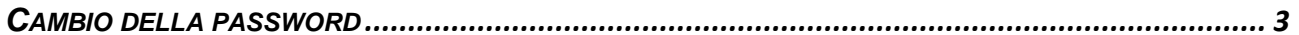

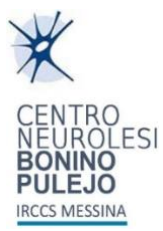

## <span id="page-2-0"></span>**CAMBIO DELLA PASSWORD**

# Accedere a **<https://ssadpr.irccsme.it/>**

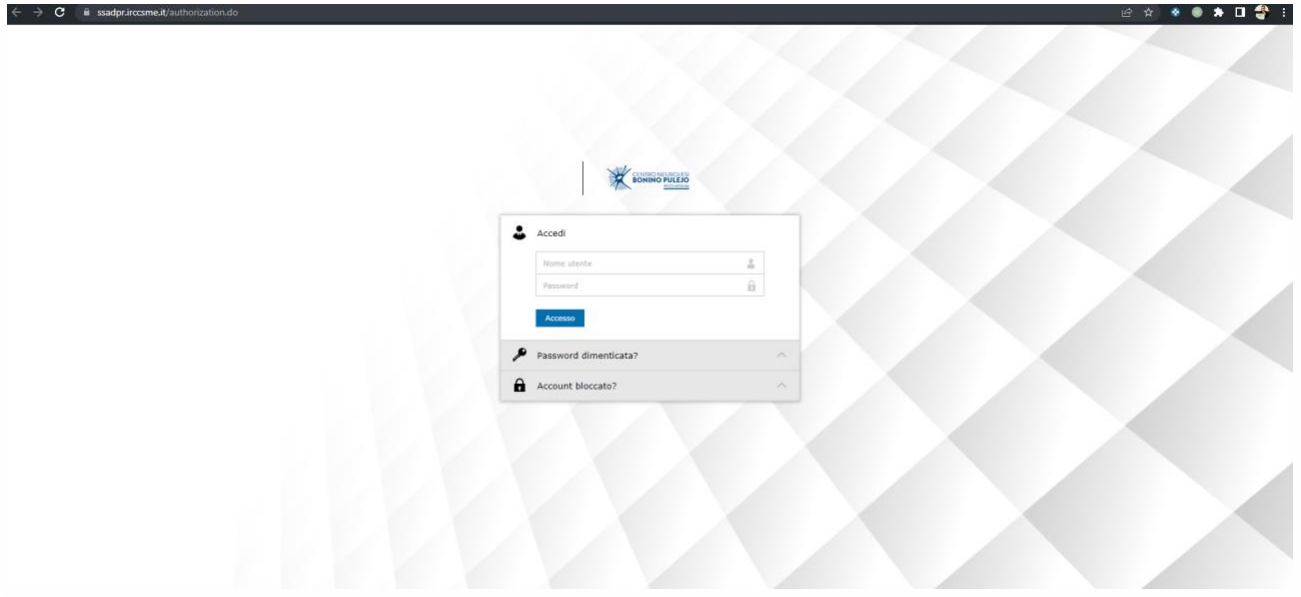

1. Inserire la propria e-mail nel campo "Nome utente" e la password provvisoria ricevuta nel campo "Password" e cliccare su "Accesso".

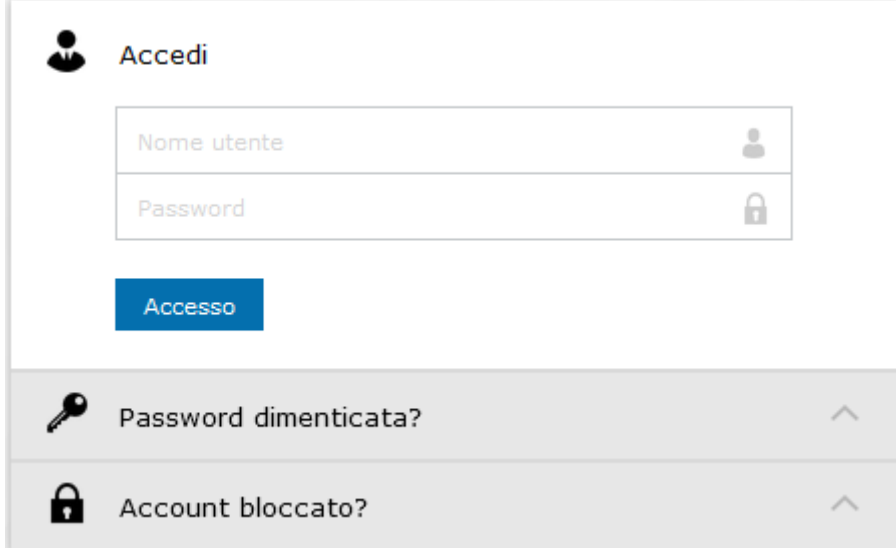

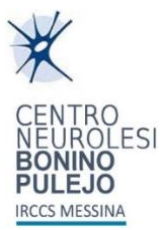

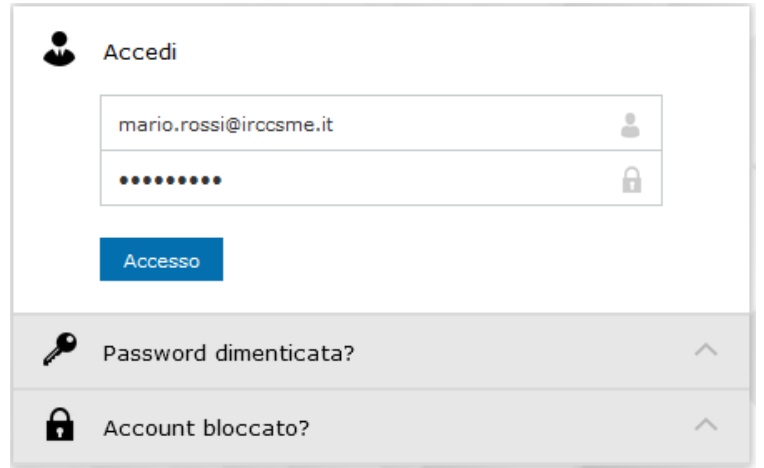

2. Nella nuova finestra "Modifica password" inserire la password provvisoria ricevuta in precedenza nel campo "Vecchia password" e, inserire nei campi "Nuova password" e "Conferma nuova password", una nuova password per i servizi Microsoft. Cliccare sul pulsante "Modifica password".

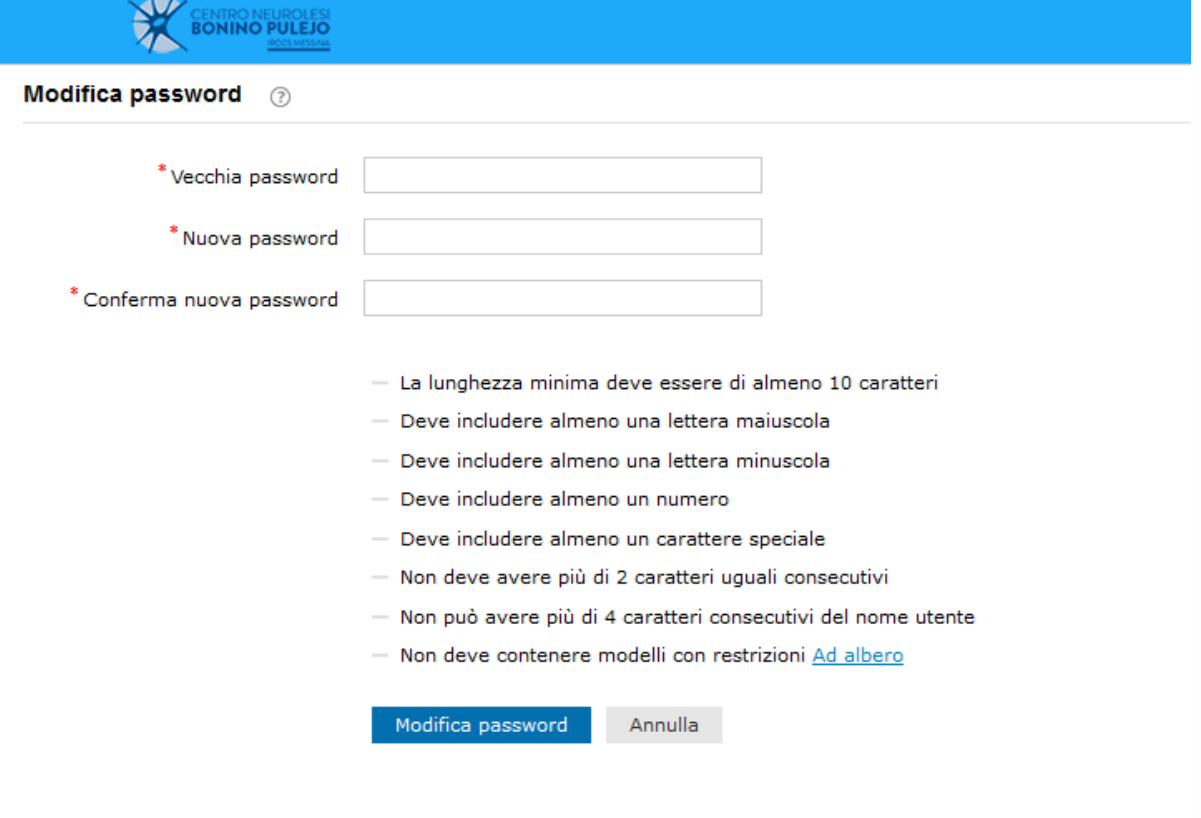

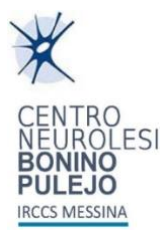

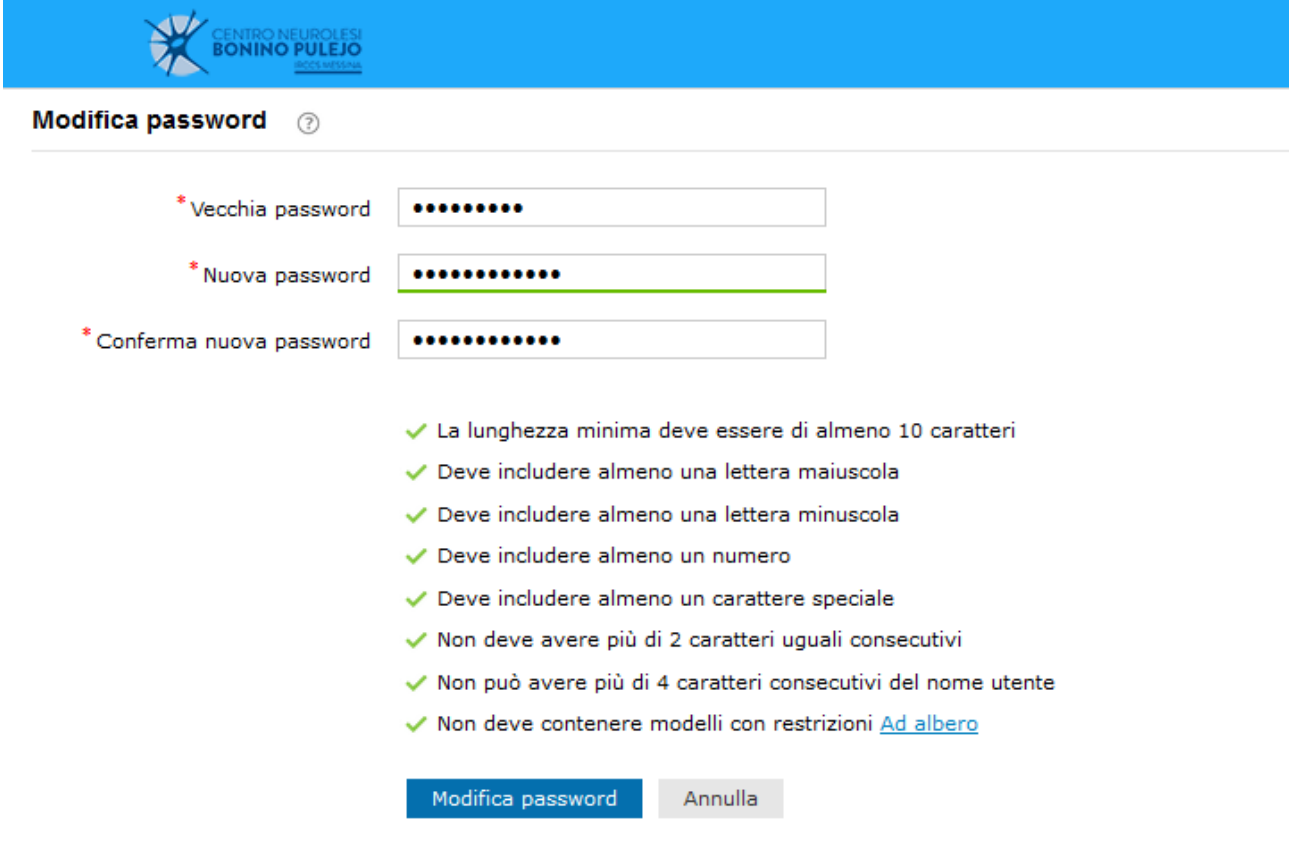

3. Attendere la comparsa della schermata di conferma cambio password come riportato nell'immagine seguente e cliccare sul pulsante "Chiudi".

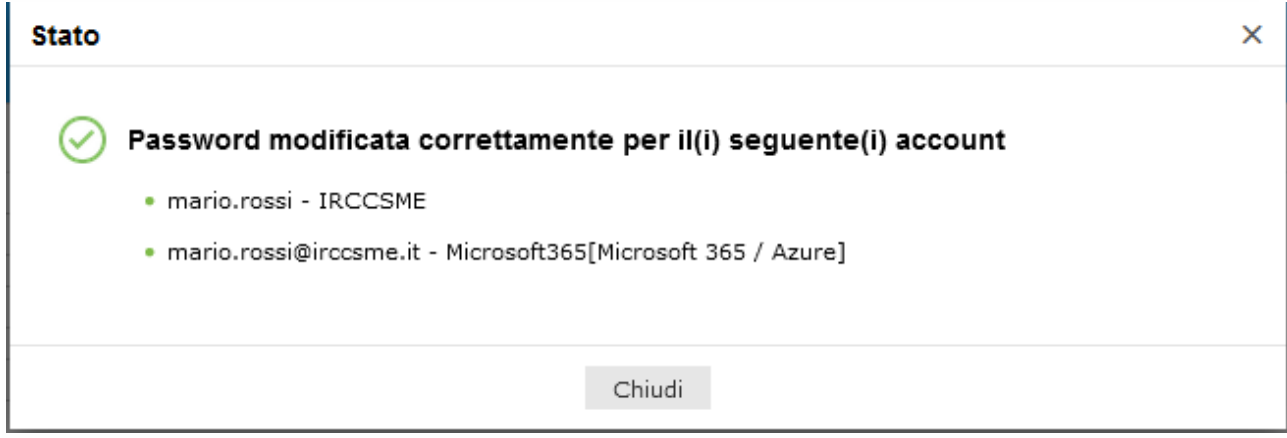

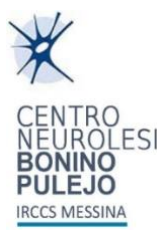

### 4. Alla comparsa dell'immagine seguente, sarà possibile uscire dalla procedura chiudendo la scheda del browser.

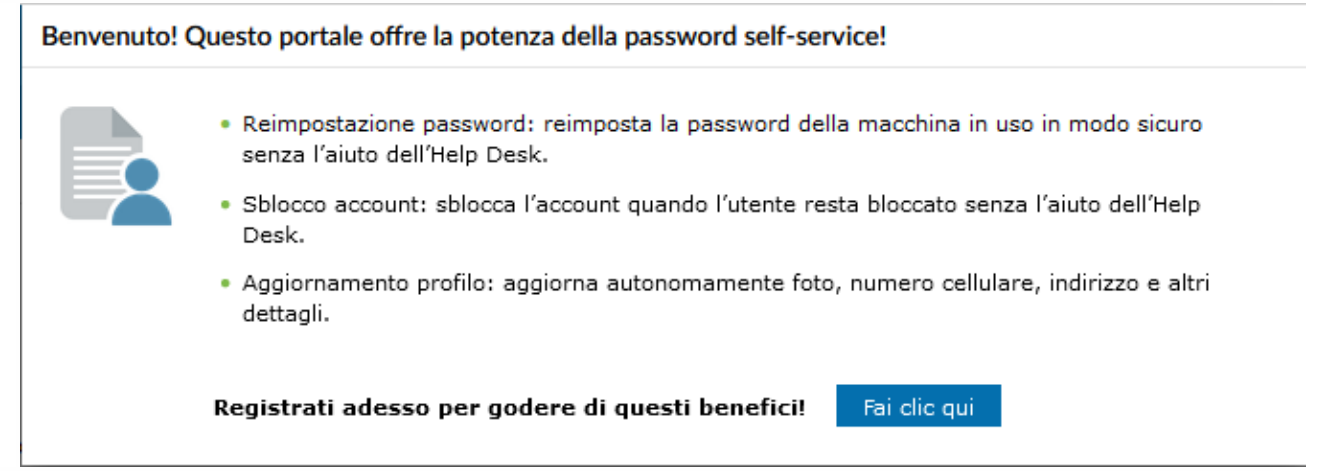

5. Aprire **portale Web di Microsoft 365** [\(www.office.com\)](http://www.office.com/) e cliccare in alto a destra, cliccare sul tasto di "**Accedi**".

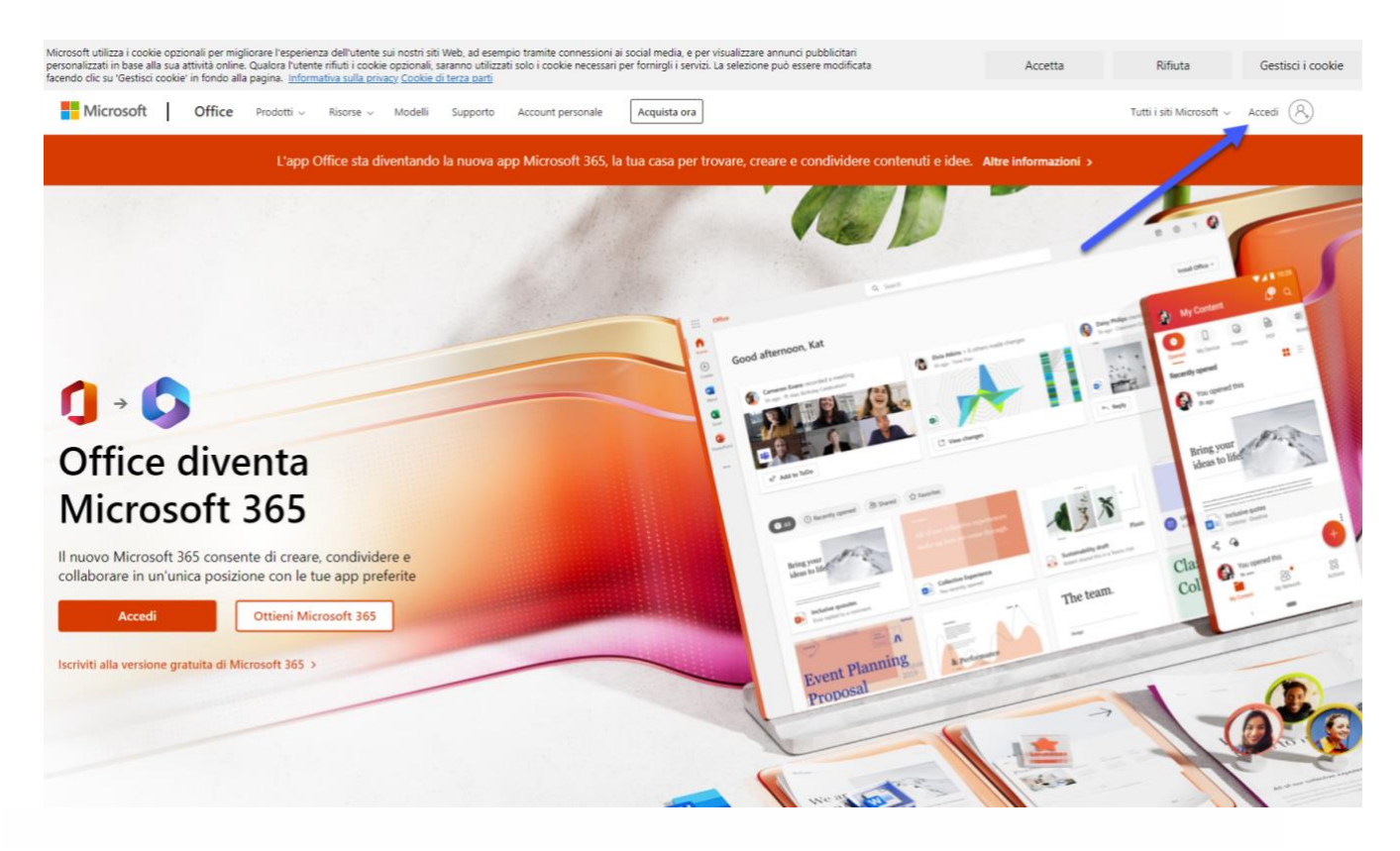

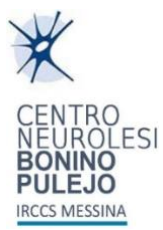

6. **Inserire nome utente** completo di dominio (es. [nome.cognome@irccsme.it\)](mailto:nome.cognome@irccsme.it), e cliccare su "**Avanti**".

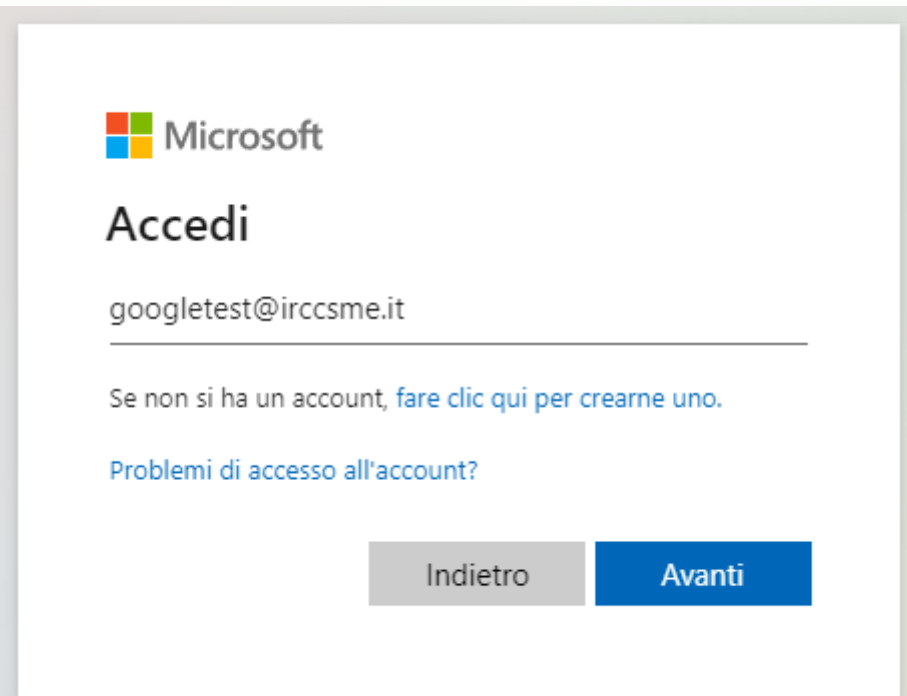

7. **Inserire la password** reimpostata in precedenza.

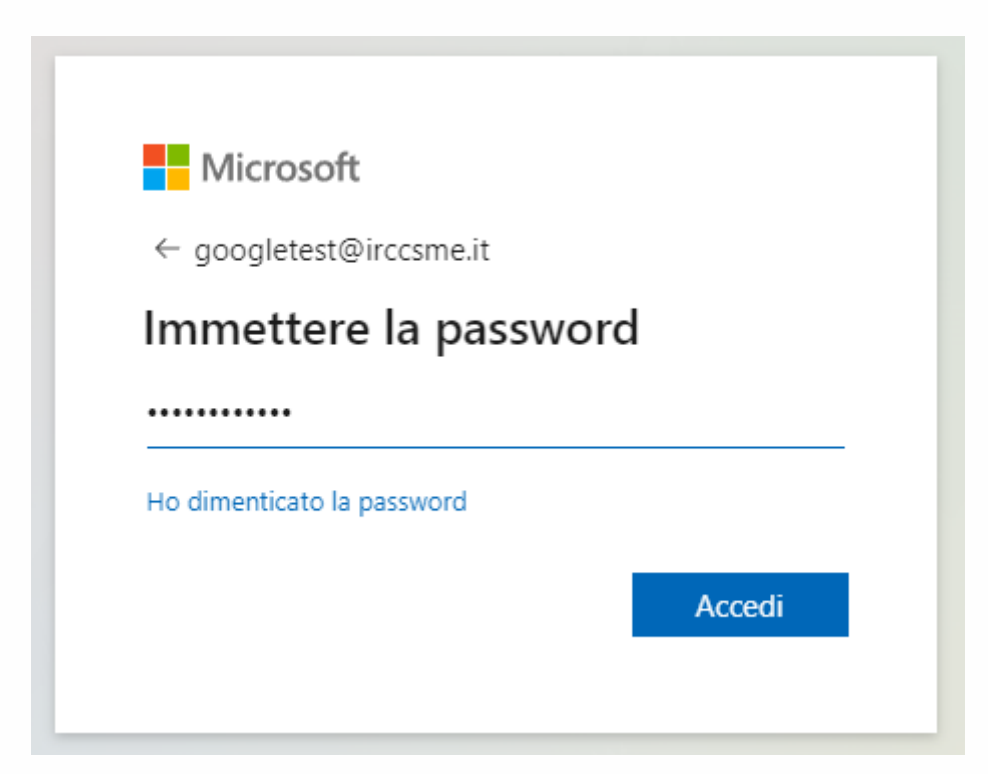

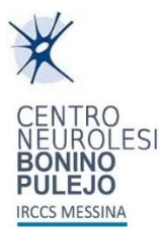

8. Sulla barra laterale sinistra, **cliccare su "Outlook"** per accedere al sistema di posta elettronica.

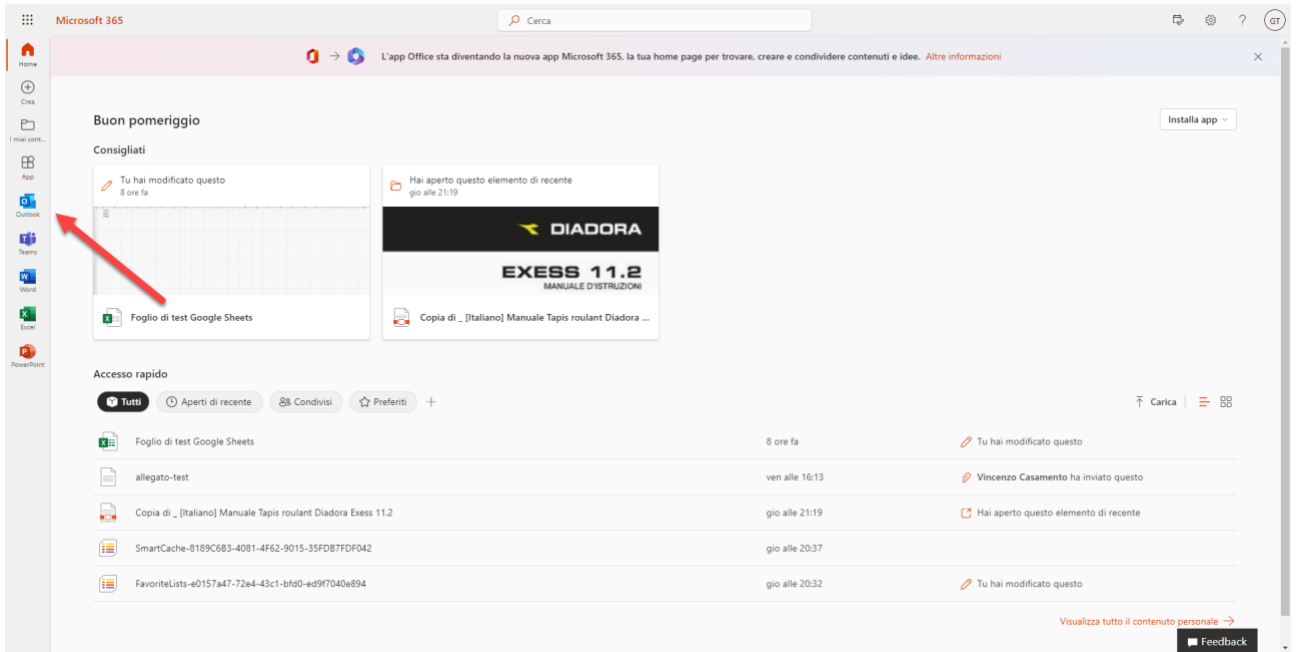

9. Per accedere alle altre applicazioni, fra cui OneDrive, sempre sul menu a sinistra **cliccare su "APP"** e quindi sul pulsante corrispondente per accedere allo spazio di archiviazione **OneDrive**.

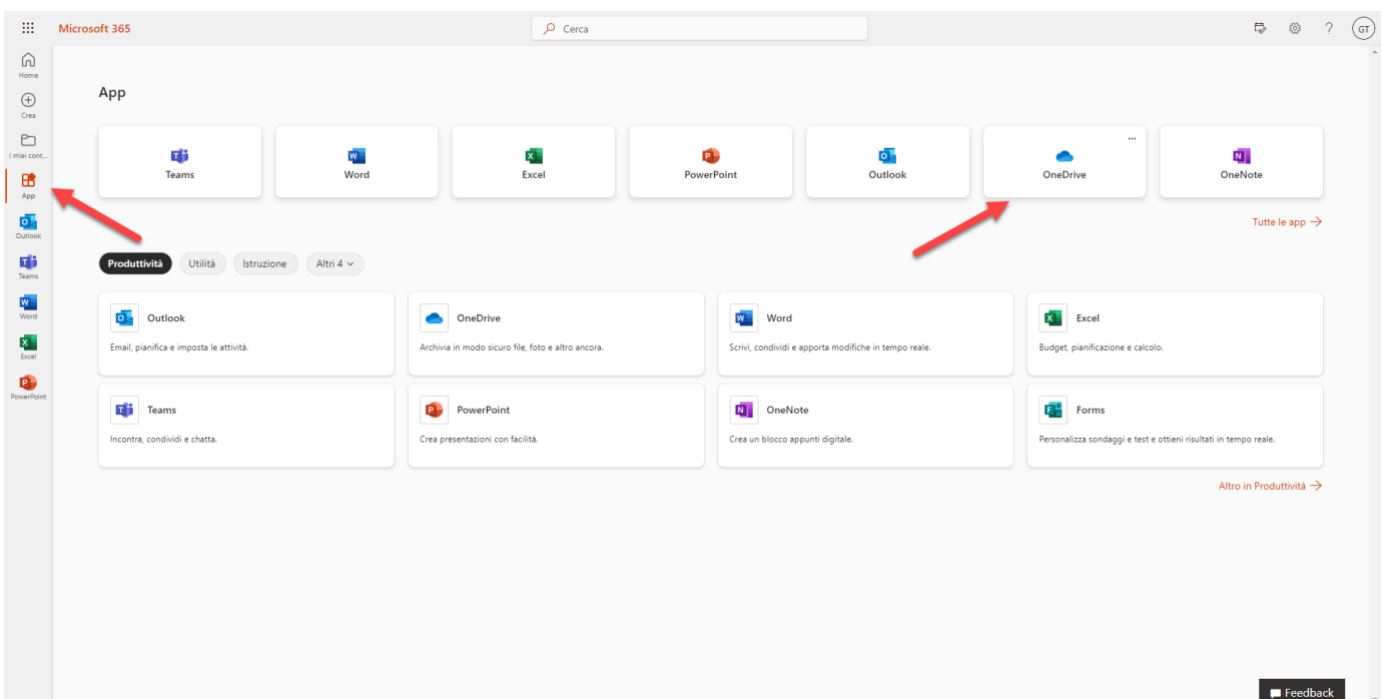